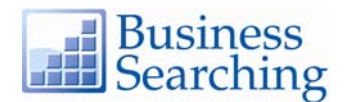

## **Advanced Search Help Sheet**  Guided Style Fields

## **Creating an Advanced Search**

The Business Searching Interface's Advanced Search with Guided Style fields is designed for more experienced searchers—students and teachers who are familiar with using multiple **Find** fields, Limiters, Expanders and Boolean search terms.

1. In the first **Find** field, enter your search terms.

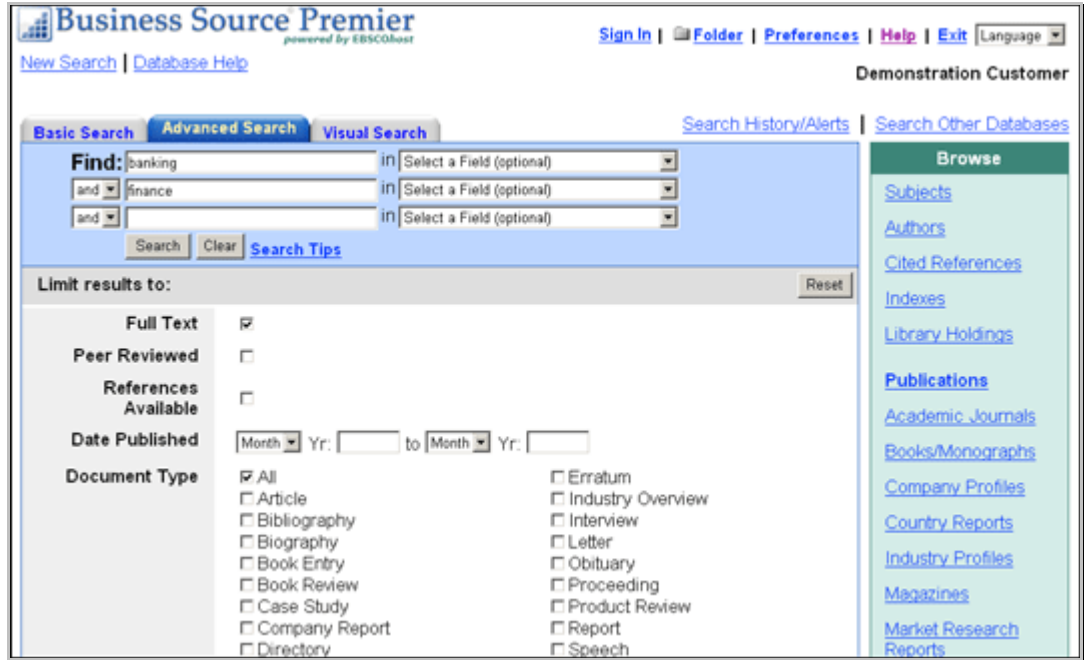

- 2. Choose the search field from the **Select a Field** drop-down list. (For example, select the *Title* field.)
- 3. Repeat steps 1 and 2 for the second set of **Find** fields.
- 4. Select a Boolean operator (**AND**, **OR**, **NOT**) to combine the two **Find** field entries.
- 5. You can enter another Boolean operator, keyword, and search field in the third set of **Find** fields.
- 6. Select any limiters or expanders that you want to apply. (For example, you could select a specific Document Type such as *Case Study*.)
- 7. If a **More Options** link appears, you can click it to view all limiters that are available.
- 8. Click the **Search** button. A Result List is displayed.

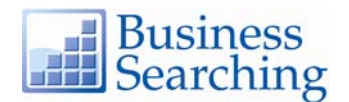

## **Viewing Search Results**

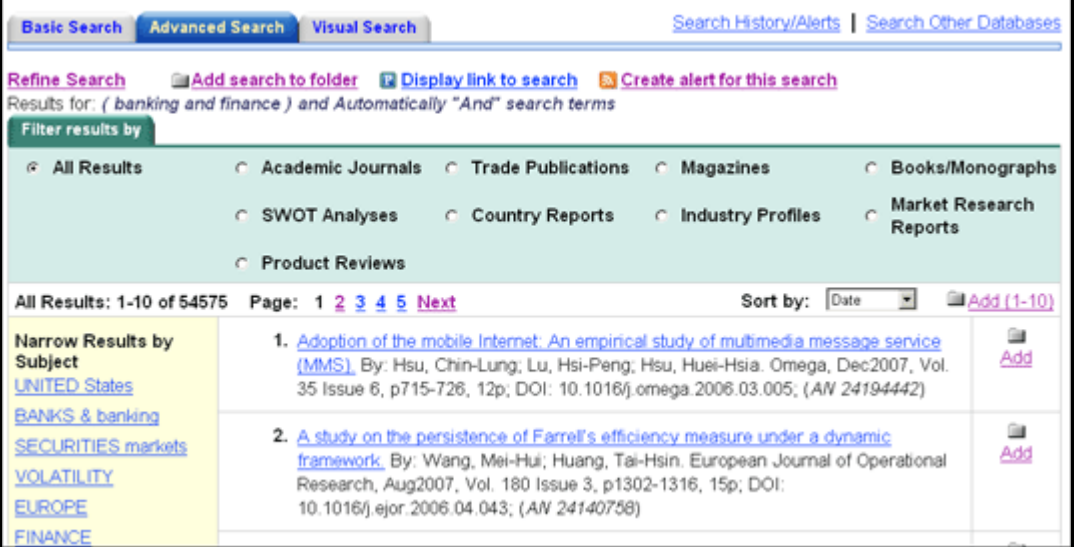

- The **article title** link takes you to the citation information and/or the full text.
- The **HTML Full Text** link takes you directly to the full text of the article.
- The **PDF Full Text** link takes you to a PDF version of the full text. The PDF will open in the Adobe ® Reader®.
- Clicking the **Folder** icon to the right of a result saves it to the Folder.
- When a **Find More Like This** appears, click to perform a search for articles with similar subject headings. A new Result List will display.

## **Searching Techniques**

**Boolean operators** allow you to create a very broad or very narrow search.

- The **AND** operator combines search terms so that each result contains *all* of the terms. For example, type **electronic and resources** to find articles that contain *both*  words.
- The **OR** operator combines search terms so that each result contains *at least one* of the terms. For example, type **college or university** to find articles that contain *either* word.
- The **NOT** operator excludes search terms so that each result does *not* contain the terms that follow it. For example, type **computers not apple** to find articles that contain *computers*, but *not apple*.

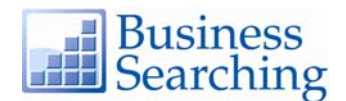

**Wildcard** (**?**) and **Truncation** (**\***) allow you to create searches using terms that have unknown characters, multiple spellings or various endings.

- A **wildcard search** (represented by a **?**) will find all instances of your term(s) by automatically replacing the **?** with a letter. Enter your term(s) and replace each unknown character with a **?.** For example, type **ne?t** to find results containing **neat**, **nest** or **next**. The Business Searching Interface does not find **net** because the wildcard replaces a *single* character.
- A **truncation search** (represented by an asterisk **\***) will find all forms of your term(s). Enter the root of a word and replace the ending with an **\***. For example, type **comput\*** to find the words **computer** and **computing**.